Aby podpisać dowolny dokument profilem zaufanym należy:

- 1. Przygotować plik w formacie PDF
- 2. Wejść na stronę https:/ gov.pl/
- 3. Wybrać " Podpisz dokument elektronicznie >> WYKORZYSTAJ PROFIL ZAUFANY"

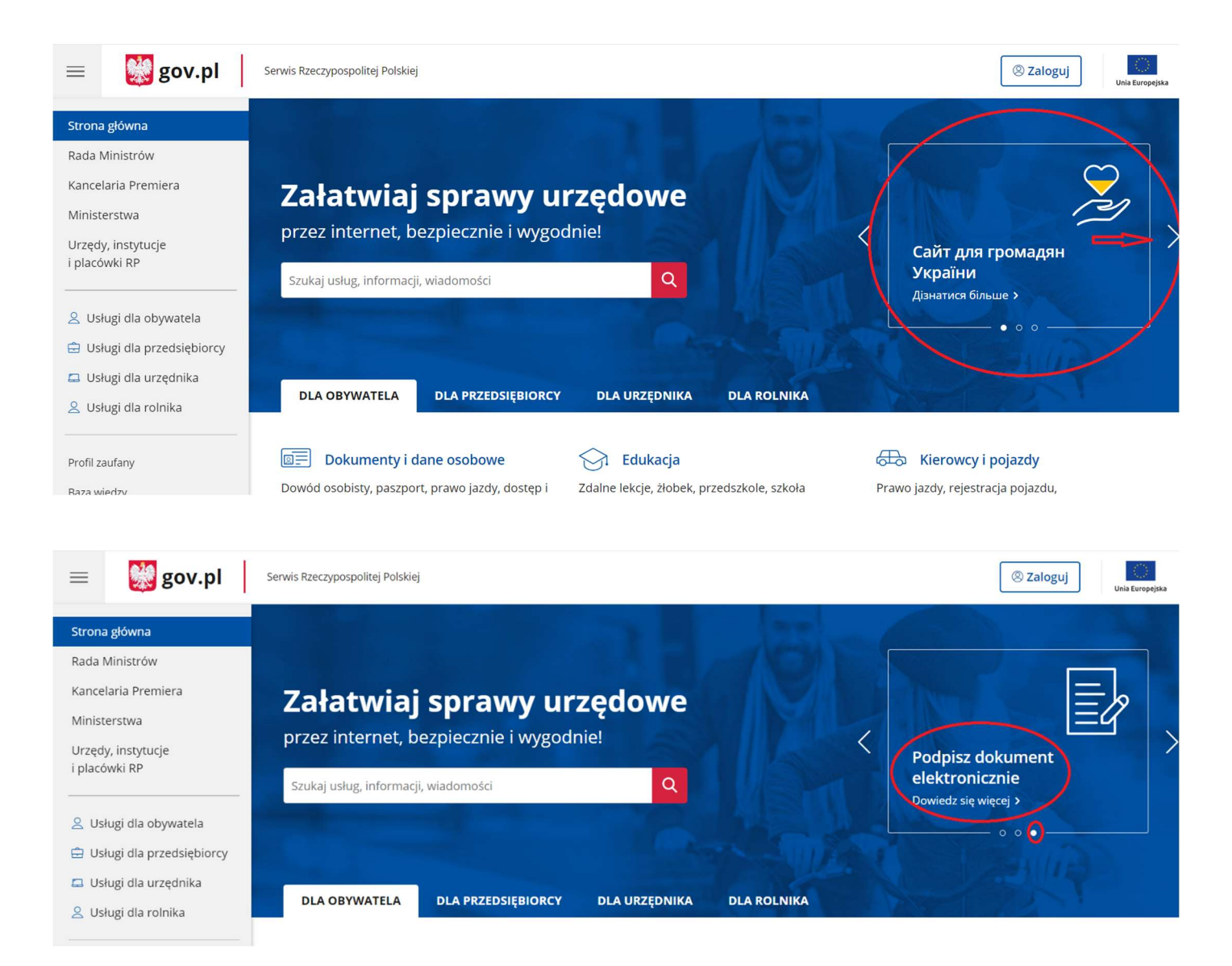

#### 4. Kliknąć przycisk "START"

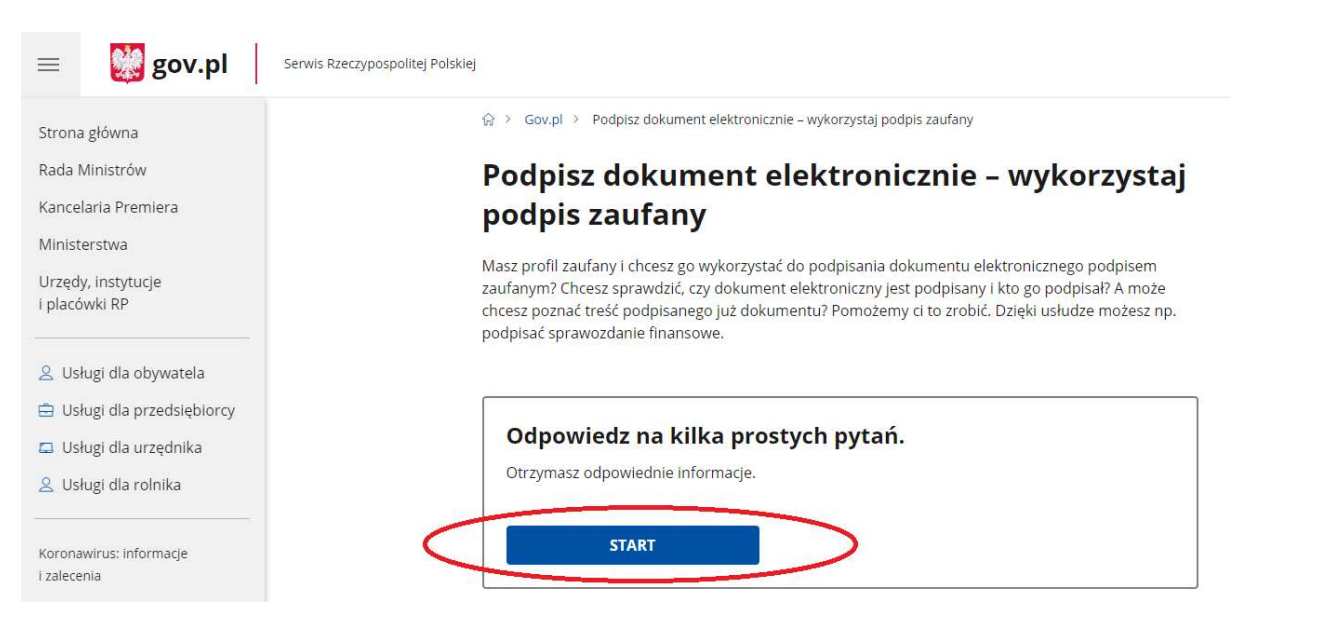

#### 5. Wybrać format podpisywanego dokumentu (najlepiej PDF)

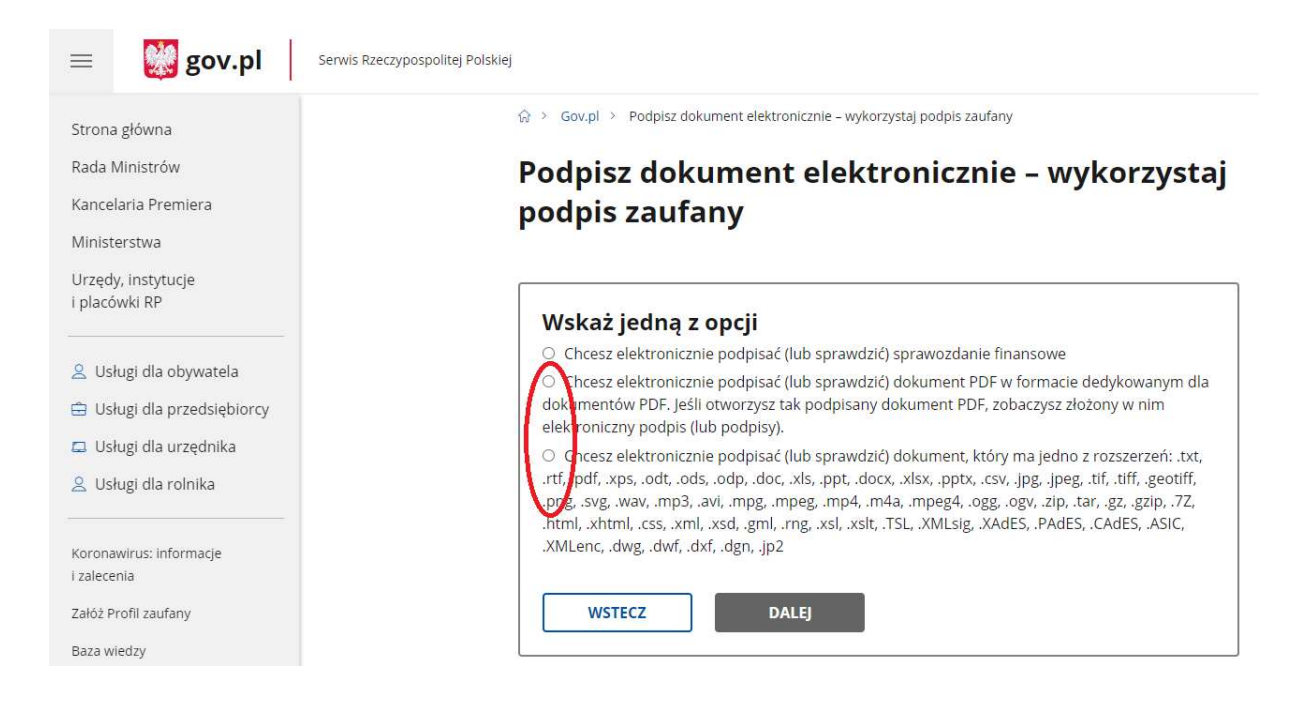

6. Wybrać przycisk "PODPISZ LUB SPRAWDŹ DOKUMENT"

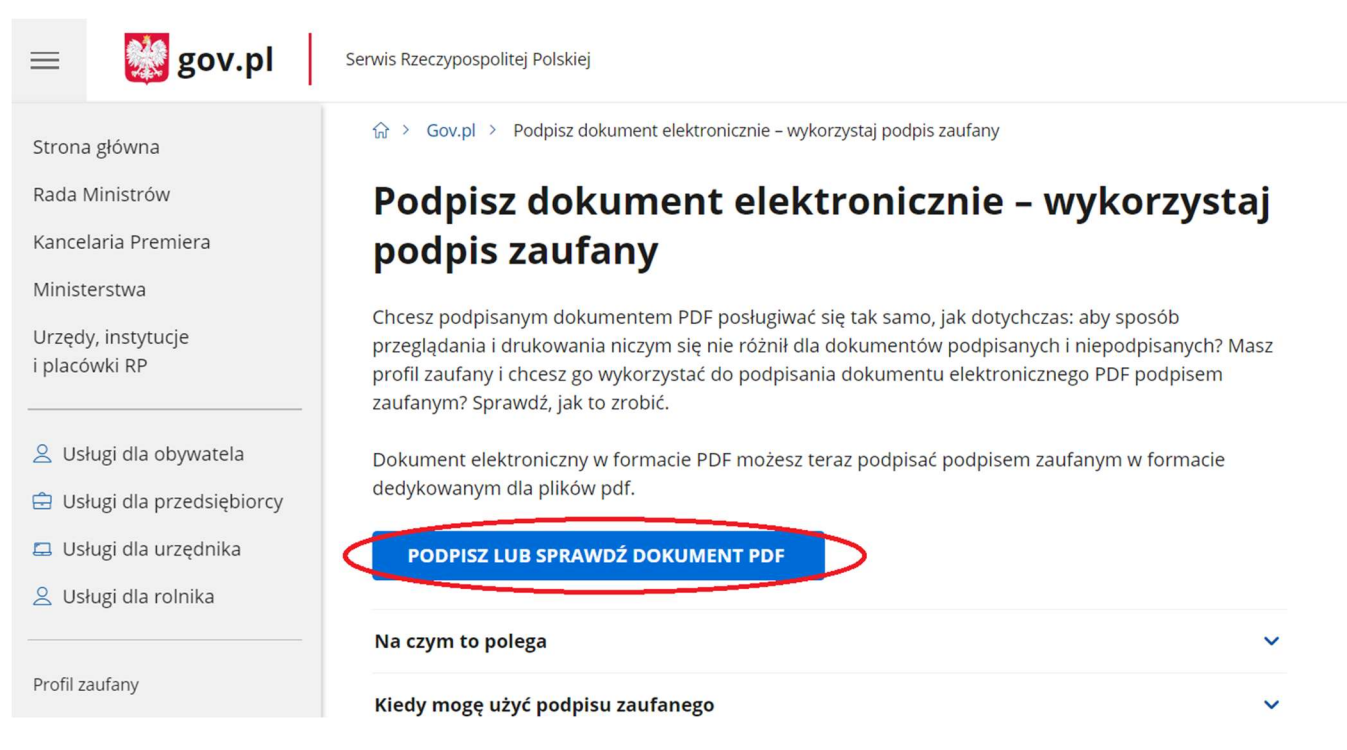

7. Wybrać przycisk "WYBIERZ DOKUEMNT Z DYSKU"

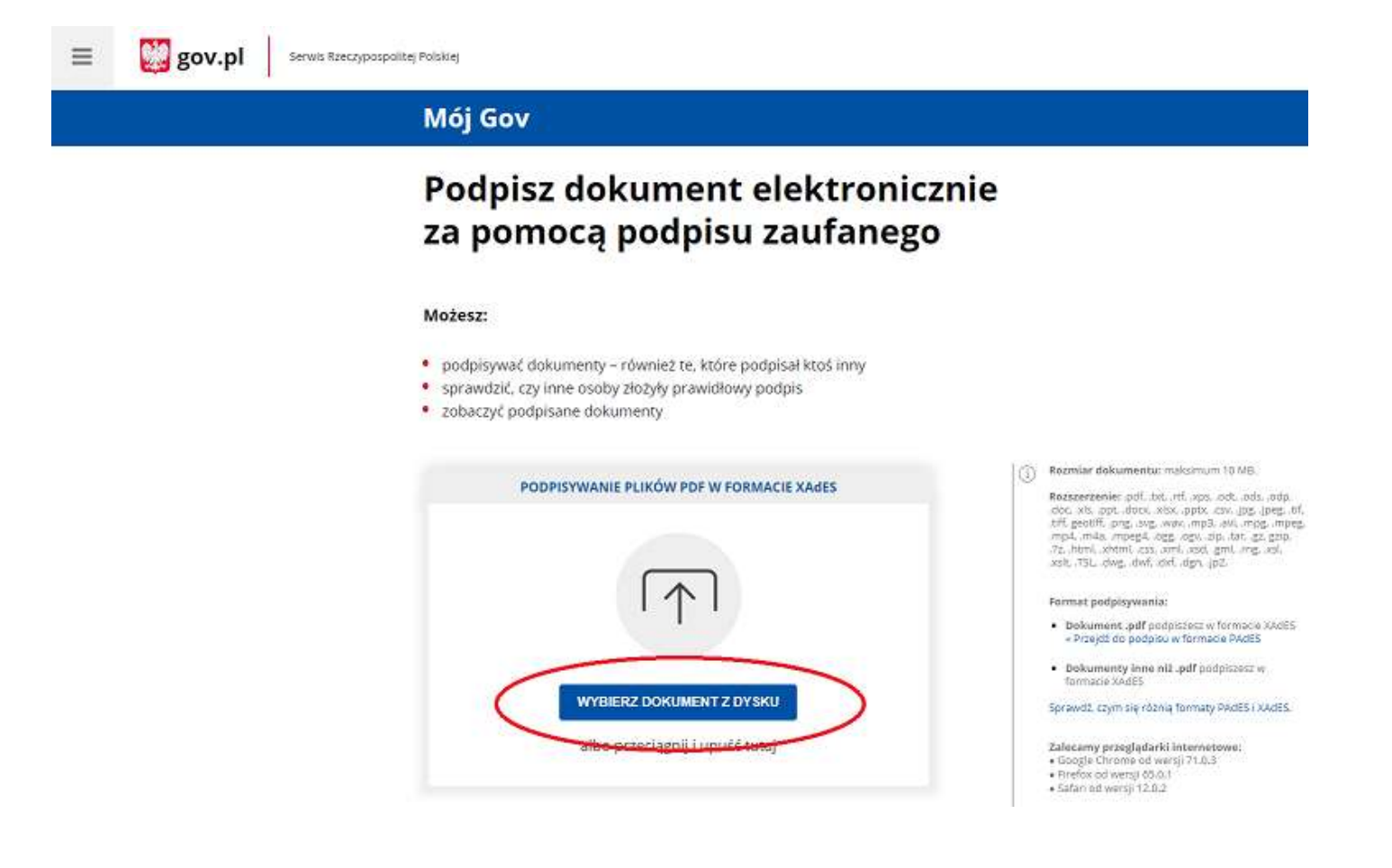

8. Po wybraniu pliku kliknąć przycisk "PODPISZ"

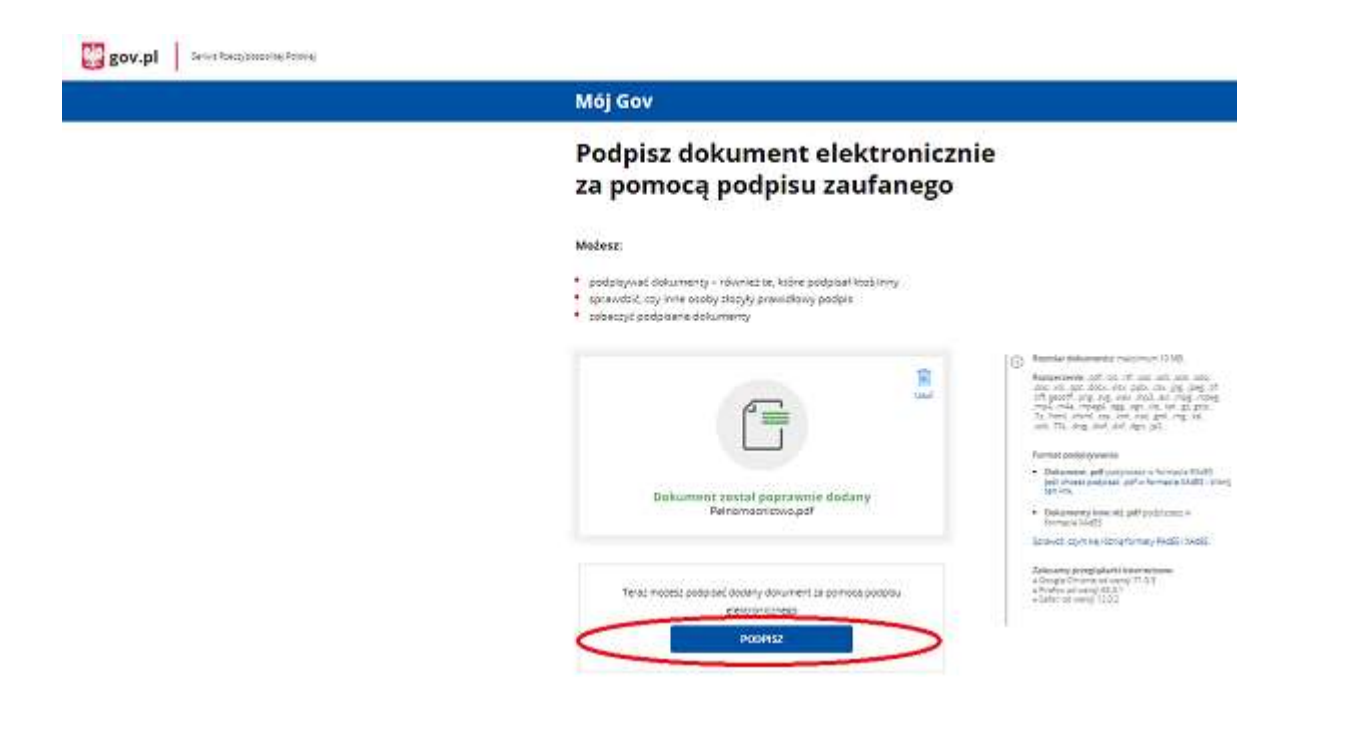

### 9. Zalogować się do Profilu Zaufanego

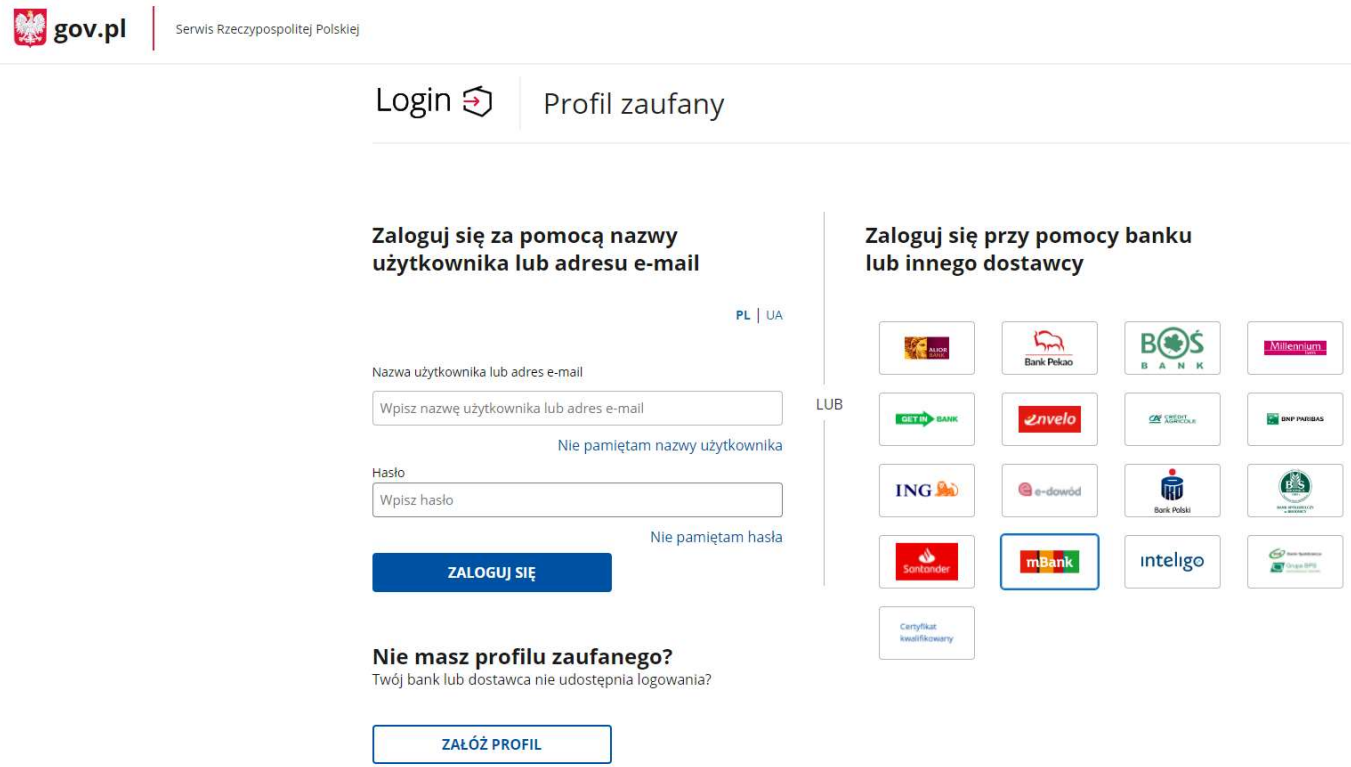

10. Po zalogowaniu do Profilu Zaufanego wybrać "Podpisz podpisem zaufanym"

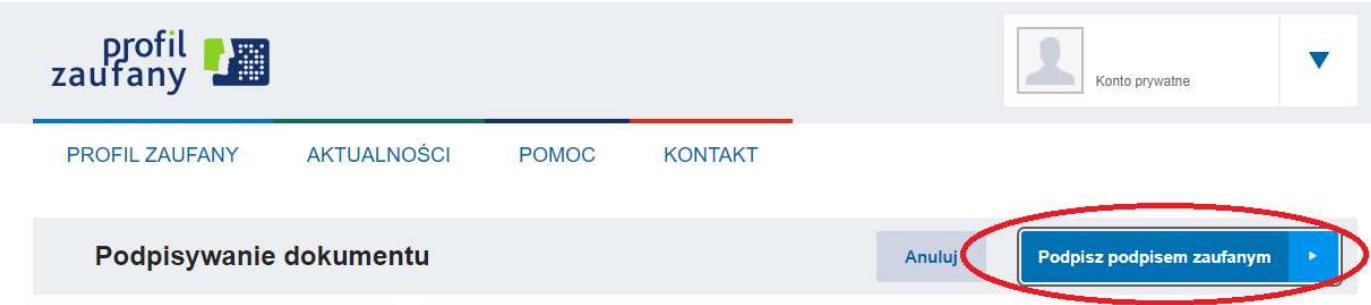

## 11. Wybrać przycisk "POTWIERDŹ"

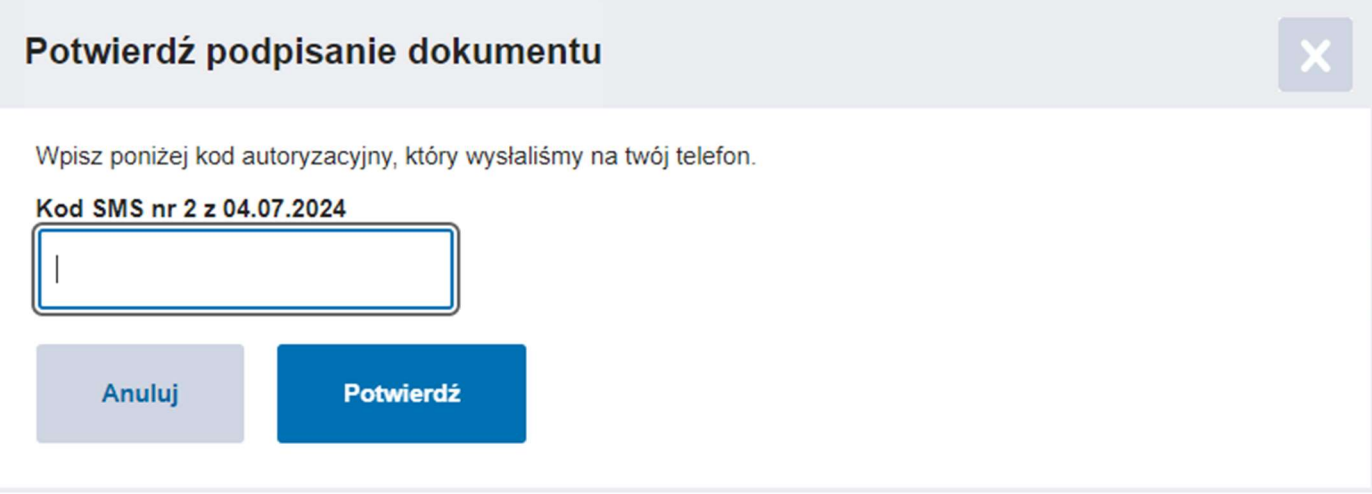

## 12. Kliknąć przycisk "POBIERZ"

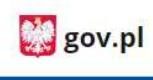

Serwis Rzeczypospolite<mark>j P</mark>olskiej

# Mój Gov

# Twój dokument został poprawnie podpisany

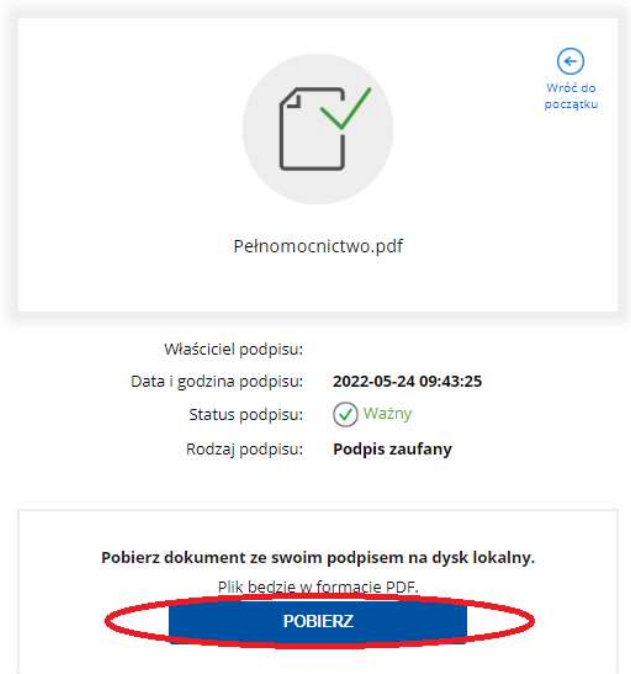